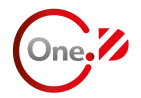

# **Guida all'Utilizzo dell'APP One-D**

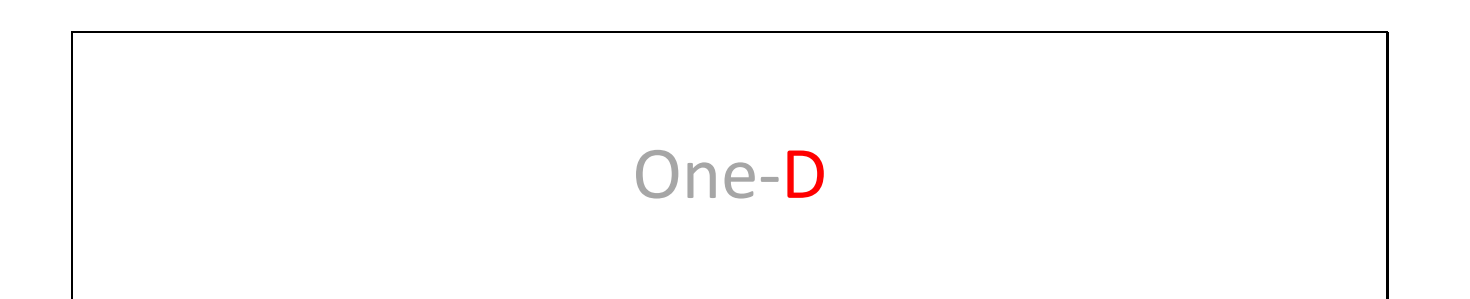

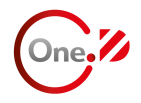

Documentazione destinata all'uso da parte dei clienti One-D.

Riproduzione ed uso riservati.

Tutte le immagini sono inserite a scopo illustrativo, i servizi possono subire variazioni.

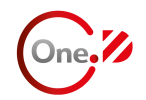

# **Indice**

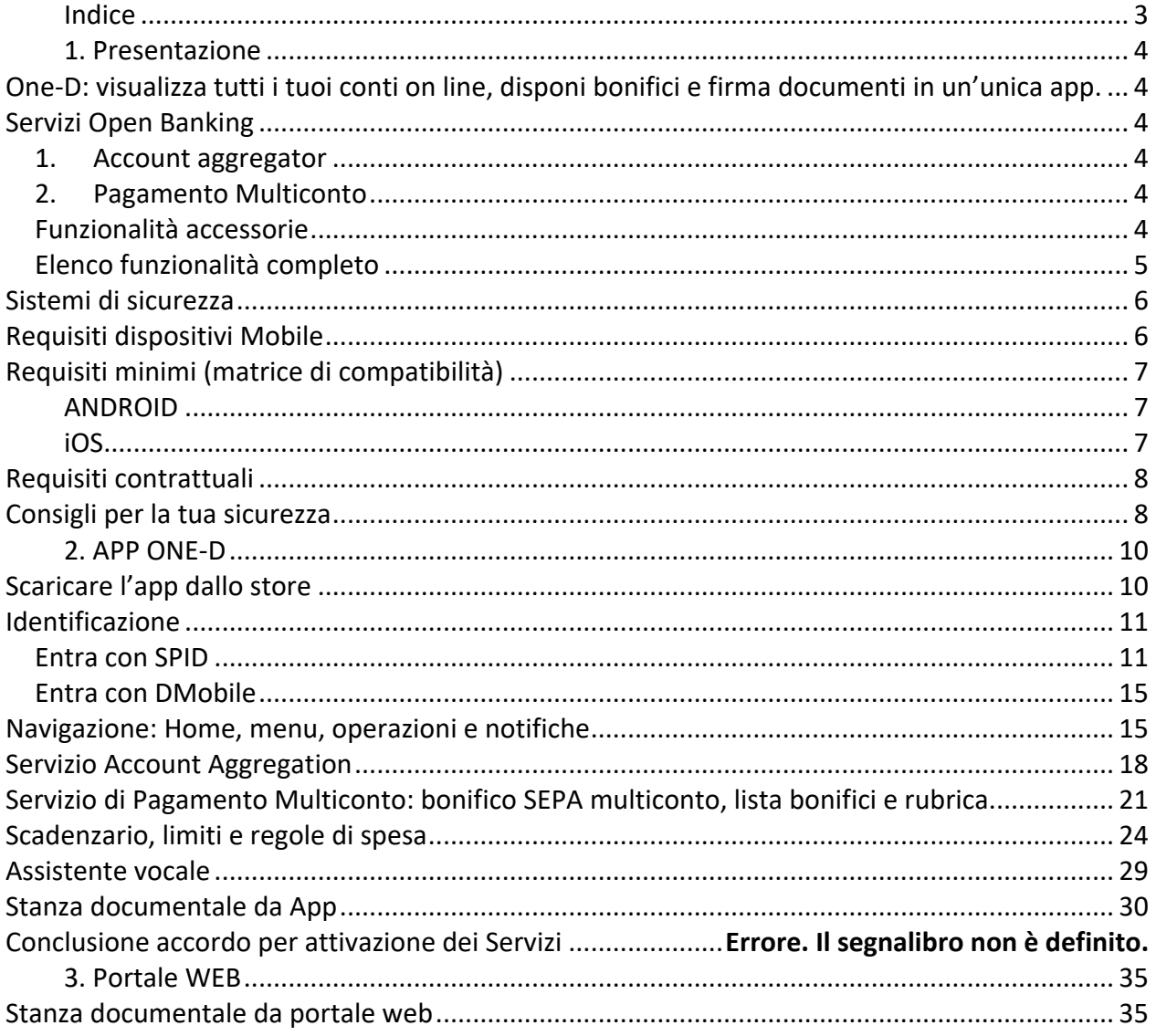

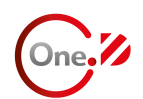

# **1. Presentazione**

## **One-D: visualizza tutti i tuoi conti on line, disponi bonifici e firma documenti in un'unica app.**

L'obiettivo di One-D, la nuova offerta di servizi online che Banco di Desio e della Brianza S.p.A. ("Banco Desio" o "Banco") mette a tua disposizione, è consentirti di visualizzare il saldo e i movimenti di tutti i conti, indipendentemente dall'istituto bancario, disporre bonifici da ciascuno di questi conti e firmare e scambiare documenti nel modo più semplice, in ogni momento e ovunque ti trovi.

Con One-D avrai la possibilità di effettuare una serie di operazioni informative e dispositive, in modo semplice e sicuro, utilizzando il tuo smartphone.

## **Servizi Open Banking**

La Banca offre alla propria clientela i servizi di Open Banking costituiti dal servizio di informazione sui conti definito Account Aggregation e dal servizio di disposizione di ordini di pagamento definito Pagamento Multiconto (di seguito "**Servizi**") nonché funzionalità accessorie ai citati Servizi.

#### *1. Account aggregator*

Se desideri avere la possibilità di controllare *on line*, in ogni momento, tutti i tuoi rapporti bancari on line hai la possibilità di raggruppare all'interno di One-D tutti i movimenti dei diversi conti intrattenuti sia presso Banco Desio che presso banche terze. Attraverso questo servizio potrai essere sempre aggiornato sui tuoi principali rapporti in assoluta sicurezza. Consulta la tabella sottostante per verificare le funzioni disponibili in One-D.

#### *2. Pagamento Multiconto*

Questo servizio permette di eseguire bonifici SEPA da qualsiasi istituto (e conto) registrato, non esclusivamente da Banco Desio. Nello specifico il bonifico è strutturato in tre step:

- Compilazione informazioni (con scelta del conto di addebito)
- Riepilogo dati di pagamento
- Conferma dell'avvenuta operazione

Tra il secondo e il terzo step è avviato il processo esterno che consente l'esecuzione del bonifico sull'istituto specifico.

#### *Funzionalità accessorie*

- *Scadenzario*: impostazione, eliminazione e visualizzazione di scadenze, utili come promemoria, e impostazioni notifiche push di alert.
- *Limiti di Spesa*: funzionalità utile ad impostare dei limiti di spesa mensili su definite categorie (ad esempio limite di 100 € mensili per la categoria ristorazione).
- *Assistente vocale*: lo strumento per interagire vocalmente con le funzioni di visualizzazione saldo e lista movimenti singolo conto e compilazione pagamento.
- *Categorizzazione movimenti*: sono le spese/uscite che puoi classificare manualmente per categoria di spesa e vengono identificate da un tag.
- *Regole di Spesa*: analisi della movimentazione che in base al verificarsi di uno specifico evento invia suggerimenti all'utente tramite notifiche push.
- *Notifiche*: i messaggi ricevuti in ordine temporale e gli avvisi legati allo scadenzario e alle regole di spesa.

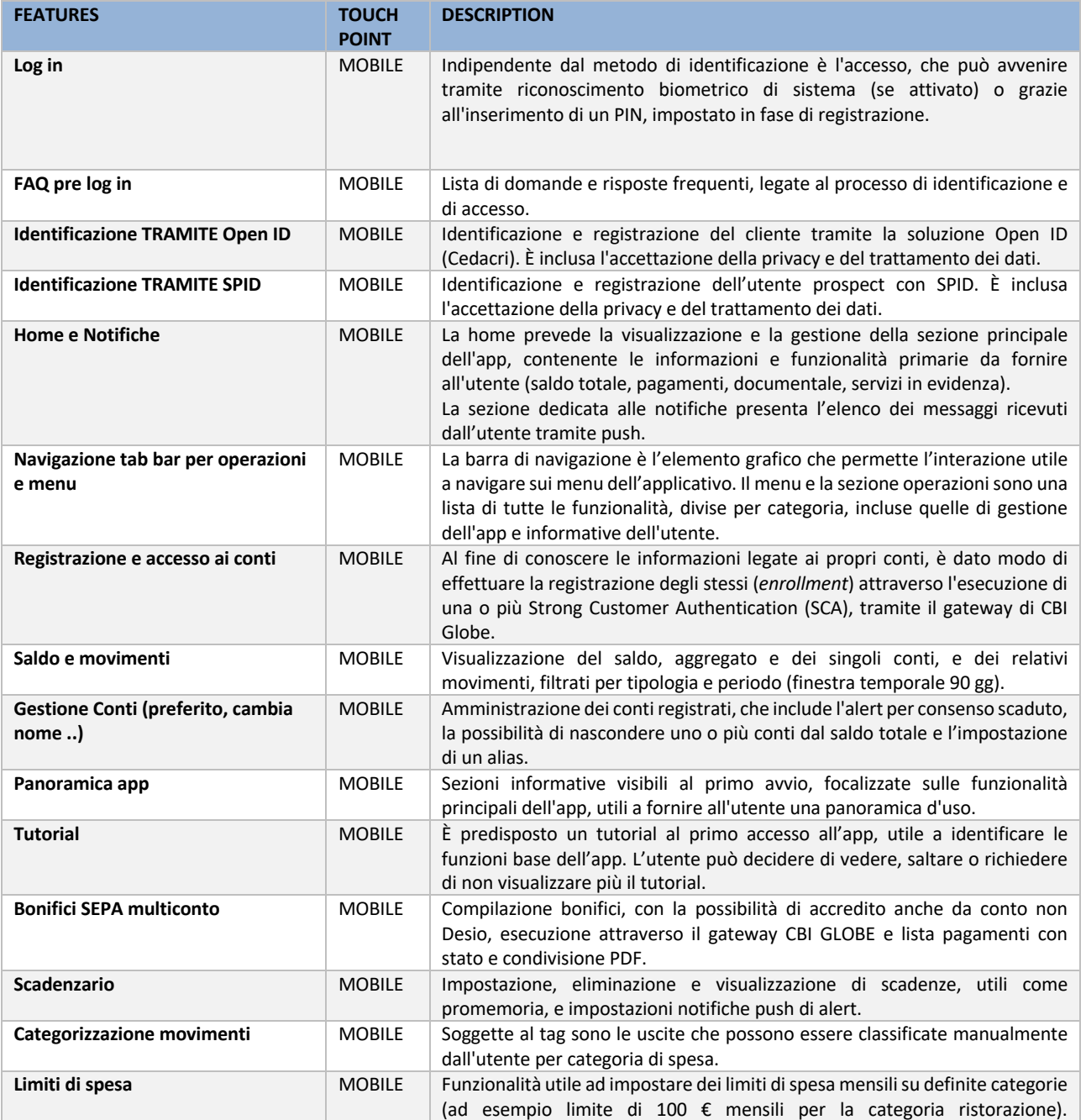

#### *Elenco funzionalità completo*

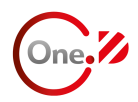

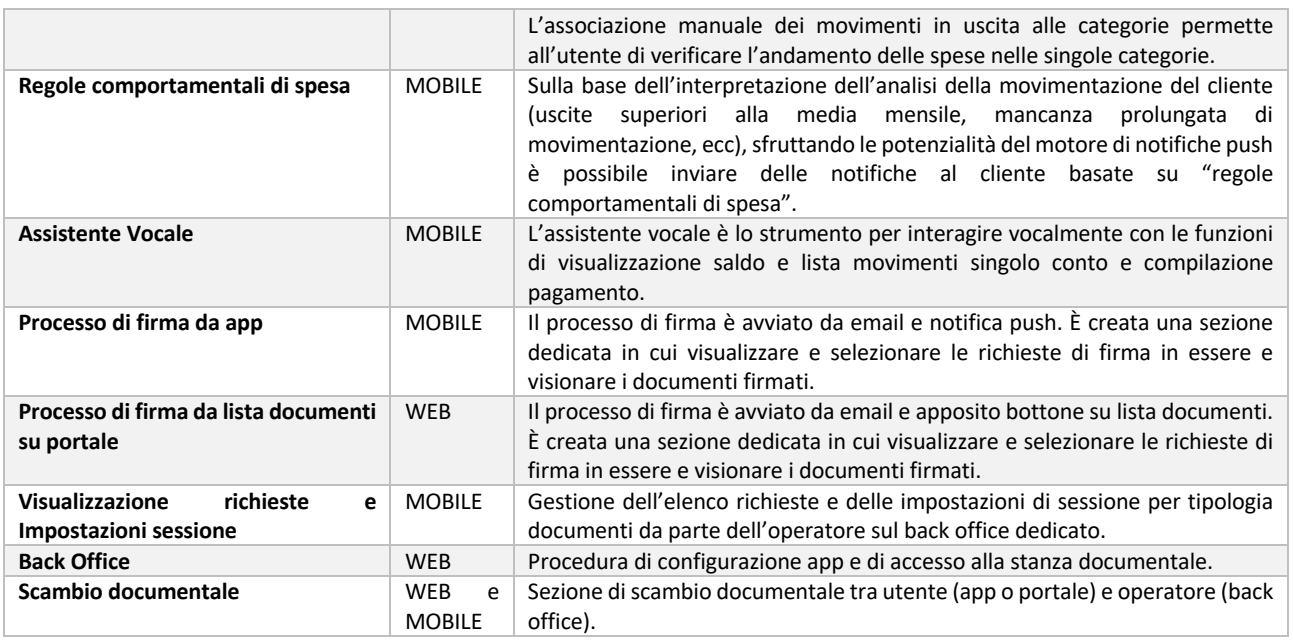

#### **Sistemi di sicurezza**

Ai fini della gestione della sicurezza sono predisposti i presidi necessari all'erogazione dei Servizi descritti in ambito con l'attivazione di:

- Web Application Gateway (WAG): usato per ricevere il traffico pubblico e instradarlo all'interno della infrastruttura cloud, siano esse macchine virtuali hosted che cluster AKS;
- Web Application Firewall (WAF): è responsabile associato al WAG della sicurezza del traffico da instradare con l'abilitazione delle regole di detection secondo lo standard OWASP 3.0;
- Network hub&spoke: la topologia del network segue il modello hub&spoke architecture di Azure. La rete virtuale hub funge da punto centrale di connettività a molte reti virtuali spoke. L'hub può essere usato anche come punto di connettività alle reti locali. Le reti virtuali spoke e peer con l'hub possono essere usate per isolare i carichi di lavoro. Le reti spoke sono connesse in peering all'interno della subnet privata. I servizi come Redis, SQL Databases sono integrati con le corrispondenti reti virtuali con Azure Private Link che garantisce accesso sicuro nella private network ed anche pubblico da Ip specifici. Affinché gli Azure Private Link siano efficaci, un Azure DNS privato traduce le associazioni tra le vnet interne.
- Key Vault di Azure sono usati per salvare qualsiasi tipo di credenziale debba essere messa disposizione dei servizi o dell dell'applicativo.

### **Requisiti dispositivi Mobile**

One-D è fruibile dagli smartphone con sistema operativo IOS e Android.

I requisiti minimi per effettuare l'installazione dell'app sono:

o iOS:

§ iPhone versione iOS 13.0 o successive;

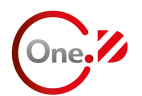

- o Android:
	- smartphone versione 6.0 o successive.

Si ricorda che la versione minima sopra indicata potrebbe variare nel tempo in funzione delle specifiche tecniche dettate dal sistema operativo.

## **Requisiti minimi (matrice di compatibilità)**

Per utilizzare i servizi One-D è necessario rispettare i seguenti requisiti minimi:

• l'applicazione avrà compatibilità con screen superiori ai 4" lungo la diagonale e sarà ottimizzata nella fascia di schermi **tra i 5,42" ed i 6.06"**

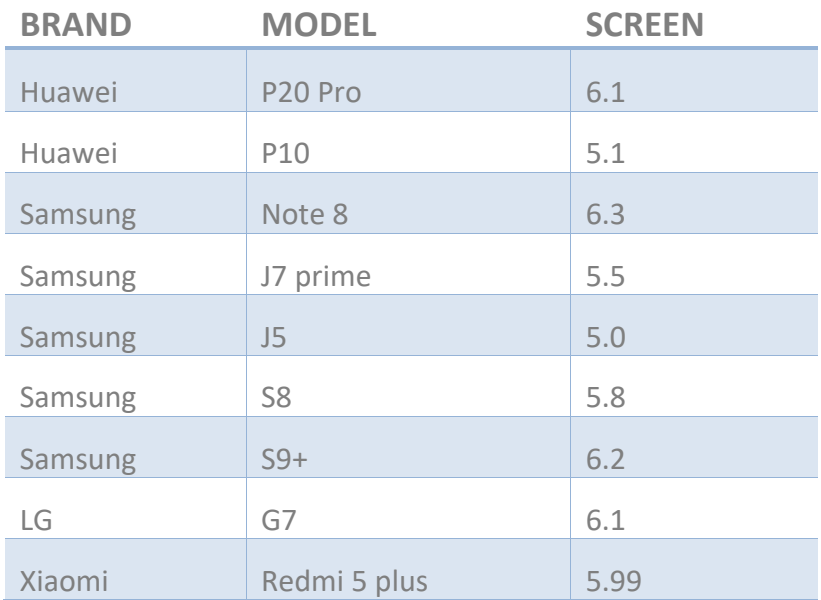

#### **ANDROID**

Nei tempi recenti, le contese internazionali hanno portato alla nascita di una ulteriore macrodistinzione individuata dall'interruzione della distribuzione sui dispositivi **Huawei** di Android certificato Google e relativo Google Play Store. **Tali dispositivi sono fuori perimetro e non supportati da One-D**.

**iOS**

**MODELLO**

**Phone 6/7/8 (S)**

**iPhone 6/7/8 Plus (S)**

**iPhone X, XS, 11 Pro**

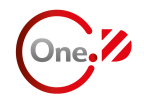

**iPhone XS max, 11 Pro max iPhone XR, 11**

**iPhone 12,12 Pro**

**iPhone 12 mini**

**iPhone 12 Pro max**

L'applicazione per iOS potrà essere eseguita su iPad in modalità emulazione, perciò non si vedrà a tutto schermo ma come se si stesse visualizzando su iPhone.

### **Requisiti contrattuali**

Per attivare i Servizi è necessario concludere un accordo disciplinante i servizi di Open Banking offerti dal Banco Desio.

Un utente che non attiva i Servizi non può accedere alle funzionalità connesse all'Account Aggregation ed al Pagamento Multiconto (enrollment, conti, bonifico, lista bonifici e lista movimenti).

#### **Consigli per la tua sicurezza**

Di seguito riportiamo in nostri consigli per la sicurezza dei tuoi dispositivi e di tutti i tuoi dati personali (<sup>1</sup>).

Se hai un PC o uno smartphone:

- $\circ$  installa e mantieni sempre aggiornato il software di protezione antivirus (<sup>2</sup>) e antispyware;
- o installa sempre gli aggiornamenti ufficiali del sistema operativo e dei principali programmi che usi appena vengono rilasciati;
- o installa gli aggiornamenti e le patch di sicurezza del browser e delle applicazioni;
- $\circ$  installa/attiva un firewall (3);
- o effettua regolarmente scansioni complete con l'antivirus;
- o non aprire messaggi di posta elettronica di cui non conosci il mittente o con allegati sospetti;
- o non installare applicazioni scaricate da siti non certificati o della cui attendibilità non sei sicuro;
- o se lo stesso PC/smartphone è usato anche da altre persone (familiari, amici, colleghi), fai in modo che adottino le stesse regole;
- o proteggi i tuoi dispositivi con PIN, password o altri codici di protezione.

<sup>&</sup>lt;sup>1</sup>) Banco Desio non fornisce supporto tecnico su antivirus, firewall e altre soluzioni di sicurezza installati sui dispositivi personali del cliente, né può essere ritenuta responsabile per la configurazione degli stessi.

<sup>2</sup> ) Il software antivirus permette di tenere il proprio dispositivo al riparo da software indesiderati ("malware") che potrebbero essere installati senza il consenso dell'utente, e carpire i dati di pagamento e altri dati sensibili del cliente a scopo fraudolento.

<sup>&</sup>lt;sup>3</sup>) Il firewall ha lo scopo di controllare e filtrare tutti i dati in entrata e in uscita del proprio dispositivo, aumentando il livello di sicurezza del dispositivo su cui è installato.

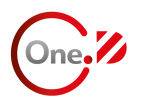

Per la generazione del tuo PIN ti suggeriamo di non creare codici facilmente intuibili da altre persone:

- o non utilizzare dati anagrafici per comporre la tua credenziale (es. non inserire la tua data di nascita o quella di un tuo caro);
- o non utilizzare PIN condivisi con altri servizi online;
- o definire un PIN che sia completamente diverso dagli ultimi generati;
- o evitare per quanto possibile di annotare il PIN per ricordarlo;
- $\circ$  non comunicare il PIN ad amici, conoscenti, operatori del Servizio Clienti (4).

Nel caso in cui ti venga sottratto il PIN e il dispositivo o le informazioni di identificazione SPID, OpenID (o in caso di smarrimento), ti consigliamo di:

- o segnalare immediatamente alla tua filiale di riferimento (o in alternativa al Servizio Clienti (numero verde 800.382.511) l'accaduto. Il Banco provvederà al blocco cautelativo dell'account al fine di evitare accessi indesiderati al tuo account;
- o verificare con la tua filiale di riferimento la presenza di eventuali pagamenti/transazioni sospette.

In caso di operazioni fraudolente contatta immediatamente la tua filiale di riferimento ed effettua quanto prima la denuncia alle autorità competenti.

<sup>4</sup> ) Gli operatori della Banca non chiedono mai di comunicare o inviare le credenziali di accesso.

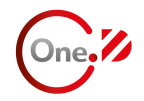

# **2. APP ONE-D**

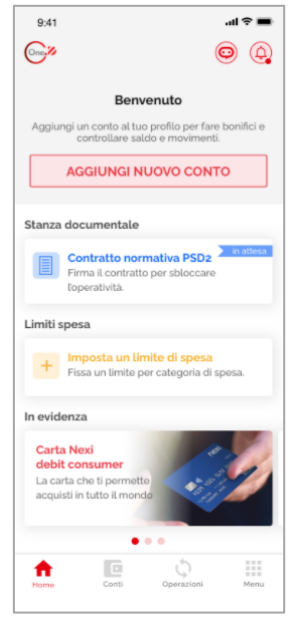

*Figura 1 – One-D*

One-D risponde a tre necessità dell'utente: l'aggregazione dei propri conti on line in unica vista, abilitata dalla normativa PSD2, la possibilità di effettuare pagamenti da più conti on line e di firmare e scambiare documenti da remoto, attraverso un contatto digitale con l'operatore, sempre necessario ma ancor più richiesto in questo particolare periodo di distanziamento sociale. L'app One-D è scaricabile dallo store di riferimento e disponibile per tutti i dispositivi dotati dei seguenti sistemi operativi:

- Android versione 6.0 e successive;
- IOS versione 13.0 e successive.

Si ricorda che la versione minima sopra indicata potrebbe variare nel tempo in funzione delle specifiche tecniche dettate dallo specifico sistema operativo.

Tutte le immagini mostrate nel seguito del documento sono indicative e soggette a possibili variazioni.

### **Scaricare l'app dallo store**

Per poter utilizzare One-D è necessario scaricare l'applicazione tramite il proprio store di riferimento.

L'app è possibile cercarla tramite il consueto campo di ricerca disponibile nella pagina dello store. Fai attenzione a scaricare l'applicazione riferita al tuo sistema operativo.

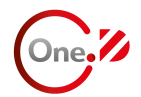

## **Identificazione**

Il primo accesso su One-D prevede la registrazione, comprensiva di identificazione, in due possibili modalità:

- Entra con SPID;
- Entra con DMobile.

Dopo che un utente ha eseguito la registrazione/identificazione ai successivi accessi eseguirà una log in semplice con PIN o biometrica (fingerprint/faceID). Il tap su uno dei tre pulsanti sopraindicati permetterà all'utente l'aggiornamento dell'identificazione, saltando nel flusso gli step 3, 4, 5 e 6 descritti nel paragrafo "Entra con SPID".

#### *Entra con SPID*

L'Entra con SPID è dedicato agli utenti in possesso di identità digitale SPID. Il processo è composto dai seguenti step:

1. Selezione dell'Identity Provider;

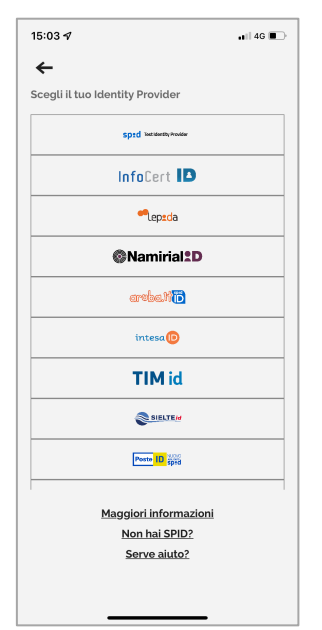

*Figura 2: SPID – Identity Provider*

- 2. Inserimento credenziali SPID (la sezione varia in base al proprio Identity Provider);
- 3. Visualizzazione informativa e licenza e consenso obbligatorio delle condizioni di utilizzo e delle condizioni generali per il trattamento dei dati personali;

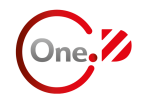

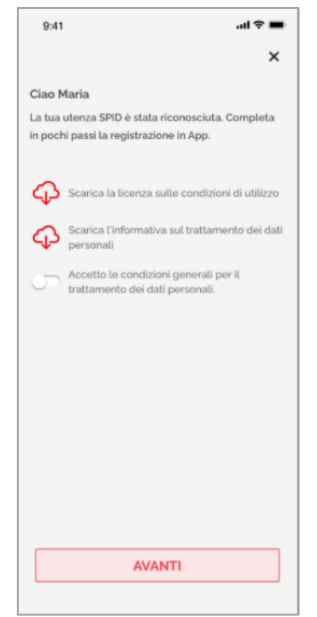

*Figura 3: Informativa, licenza e consensi*

È necessario visualizzare i documenti presenti ai due link prima di accettare le condizioni (flag bloccato).

4. Consensi facoltativi di marketing sul trattamento dei dati;

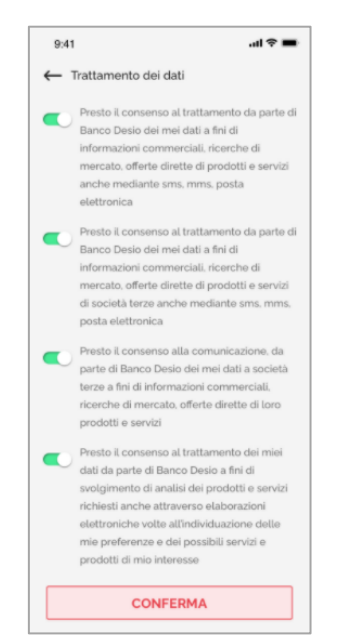

*Figura 4: Consensi facoltativi*

Il tap sul consenso obbligatorio allo step precedente apre la sezione in figura 4. Tale sezione può essere saltata.

5. Inserimento e verifica email tramite OTP (ricevuto sull'email impostata e inserito in app);

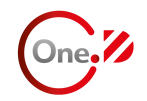

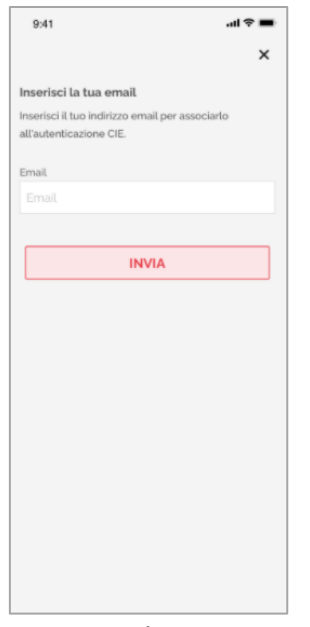

*Figura 5: Inserimento e-mail <sup>5</sup>*

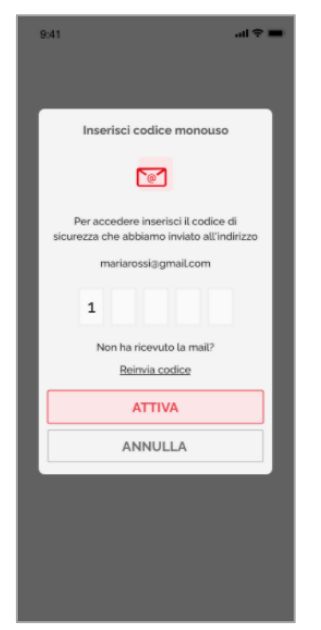

*Figura 6: Validazione indirizzo e-mail*

Sull'indirizzo e-mail indicato è presente il codice OTP di cinque cifre da inserire in app, nella schermata in figura 6. Se il codice non dovesse essere arrivato via e-mail, è possibile inviarlo nuovamente premendo sul pulsante "Reinvia codice".

6. Inserimento e conferma PIN di 6 cifre;

<sup>&</sup>lt;sup>5</sup>) L'immagine è presente in tutti e due i flussi di registrazione/identificazione. Il testo è solo indicativo, nel flusso descritto si fa riferimento solo a SPID.

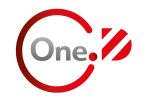

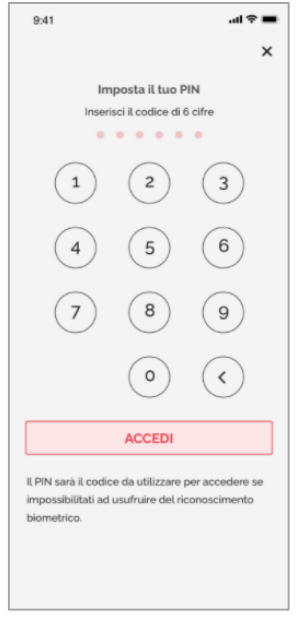

*Figura 7: Impostazione PIN*

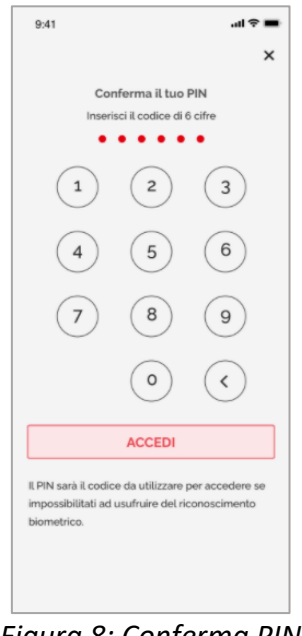

*Figura 8: Conferma PIN*

Il PIN da impostare e confermare è utilizzato per l'accesso laddove la biometria (fingerprint, face ID, ecc) non è attiva.

7. Impostazione biometria.

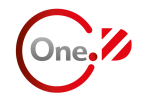

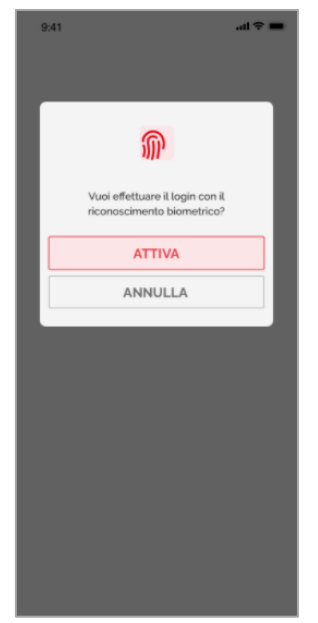

*Figura 9: Attivazione biometria*

Lo step descritto può essere saltato. L'accesso biometrico può essere abilitato anche in app, dal Menu (descritto nei successivi paragrafi). In ogni caso, ad ogni accesso ne è richiesta l'attivazione, se non la biometria non è stata impostata.

#### *Entra con DMobile*

Il processo di identificazione/registrazione è simile a quello di SPID ad eccezione dei primi due passaggi sostituiti dall'inserimento delle credenziali di Home Banking (utilizzate anche per entrare in DMobile) e del token di accesso.

### **Navigazione: Home, menu, operazioni e notifiche**

Effettuato l'accesso, l'utente atterra in Home, sezione riepilogativa che evidenzia le funzionalità principali, attraverso apposite sezioni (card).

Le funzionalità navigabili dalla Home (dashboard) sono:

- **Assistente Vocale** (prima icona in altro a destra, descritto di seguito nel manuale);
- **Notifiche** (seconda icona in altro a destra, con badge se presenti elementi non letti);
- **Conti** (saldo, movimenti e gestione di tutti i conti): dai pulsanti "Vedi [numero] conti" o "Vedi tutti";
- **Enrollment** (processo di registrazione dei conti): dal pulsante "Nuovo conto";
- **Stanza documentale** (con evidenza di richiesta attiva, se presente);
- **Limiti di spesa** impostati per categoria (se presenti, altrimenti card che permette di crearne di nuovi, come in figura 13);
- **Offerte in evidenza**: card con link a pagine esterne.

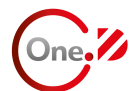

Sono mostrate anche le seguenti informazioni:

- Patrimonio totale;
- Ultimo movimento (in ordine temporale, indipendentemente dall'istituto bancario).

Se non è ancora stato registrato alcun conto, queste informazioni non sono presenti, ma è mostrato solo un pulsante funzionale ad eseguire l'enrollment, "Aggiungi nuovo conto". Inoltre in assenza di conti registrati, non sono accessibili le seguenti funzionalità:

- Conti;
- Lista movimenti;
- Bonifico SEPA;
- Lista bonifici.

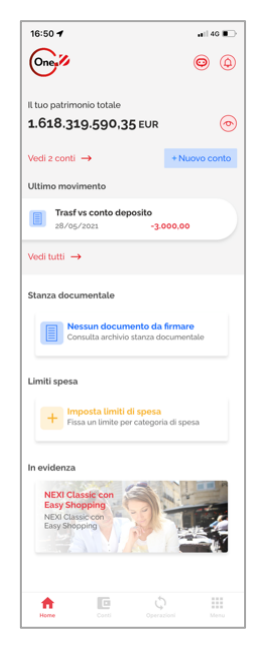

*Figura 10: Home*

Come sopracitato, dalla Home è accessibile una sezione dedicata alle *notifiche*, che elenca i messaggi ricevuti in ordine temporale. Di ogni notifica è possibile conoscerne il dettaglio, ovvero titolo e testo completo, eventuale link di collegamento a pagine esterne e la data e l'ora di ricezione del messaggio. Le notifiche includono anche gli avvisi legati allo scadenzario e alle regole di spesa.

L'app è navigabile grazie ad una tab bar (barra in basso) che funge da punto d'accesso per le diverse funzionalità. Nello specifico, la tab bar è composta da:

- Home;
- Conti (accessibile in presenza di almeno un conto registrato);
- Operazioni;
- Menu.

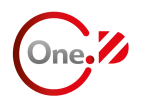

Cliccando su Operazioni si accede ad una sezione composta da un elenco delle seguenti funzionalità descritte nei prossimi capitoli:

- Bonifico SEPA (accessibile in presenza di almeno un conto registrato);
- Lista bonifici (accessibile in presenza di almeno un conto registrato);
- Elenco movimenti (accessibile in presenza di almeno un conto registrato);
- Limiti spesa;
- Scadenzario.

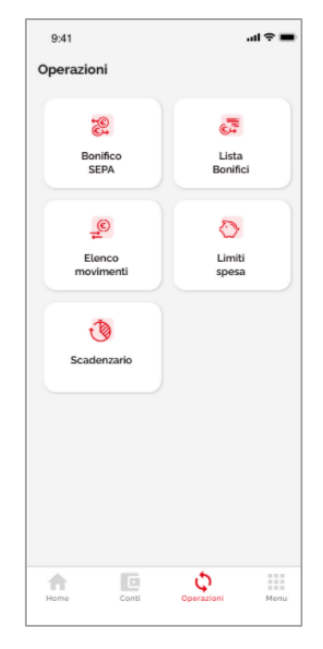

*Figura 11: Operazioni*

Il Menu presenta una sezione speculare ad Operazioni ma provvista di un campo di ricerca, con la seguente lista di funzionalità:

- **Rubrica contatti**, in questa sezione puoi visualizzare e aggiungere contatti utili per la compilazione dei bonifici. Ciascun contatto è definito da: Alias, Nome e Cognome e IBAN;
- **Notifiche**, elenco dei messaggi ricevuti in ordine temporale;
- **Accesso biometrico**, dove registrare la propria biometria per il successivo accesso in app;
- **Imposta valuta**, che permette di impostare la valuta di riferimento. Tale scelta ha un impatto nelle seguenti funzionalità:
	- o Il patrimonio totale (in Home e nella sezione Conti) è calcolato sommando i soli saldi nella valuta preferita.
	- o Nella sezione Limiti di spesa, i limiti sono impostati nella valuta di riferimento.
- **Info utente**, dove sono mostrate le informazioni personali ricavate dal processo di identificazione: nome, cognome, data di nascita e sesso, ed è possibile inserire e/o

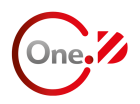

modificare altre informazioni, come città di residenza, livello di istruzione, situazione sentimentale, preferenze su sport e viaggi;

- **Cambia PIN**, che consente la modifica del PIN di accesso in tre step:
	- o Inserimento PIN in uso;
	- o Impostazione nuovo PIN;
	- o Conferma nuovo PIN;
- **Contattaci**, ovvero un link ad una pagina esterna di banco Desio dove sono presenti alcune informazioni di contatto;
- **Condizioni generali**, dove visualizzare le condizioni di utilizzo e l'informativa sul trattamento dei dati personali e modificare i consensi riportati in fase di registrazione in base alle nuove preferenze.

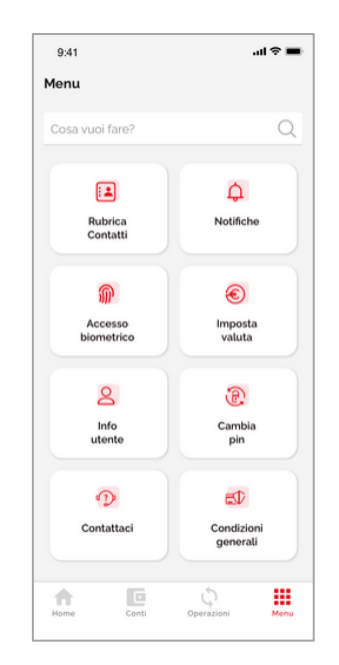

*Figura 12: Menu*

### **Servizio Account Aggregation**

Con l'aggregatore di conti è possibile conoscere le informazioni legate ai propri conti on line, indipendentemente dall'istituto di appartenenza del conto. È possibile quindi effettuare la registrazione degli stessi (enrollment) attraverso l'esecuzione di una o più Strong Customer Authentication (SCA).

In assenza di conti registrati, è possibile eseguire l'enrollment premendo sul pulsante "Aggiungi nuovo conto" in Home.

Con almeno un conto registrato, è possibile eseguire l'enrollment premendo sul pulsante "Nuovo conto" presente in Home e in Conti.

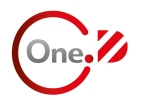

Il processo di registrazione dell'istituto ha inizio dalla sezione di scelta della banca. La sezione è definita come una rubrica, attraverso cui selezionare il conto grazie anche ad un campo di ricerca e un elenco in ordine alfabetico di tutti gli istituti bancari.

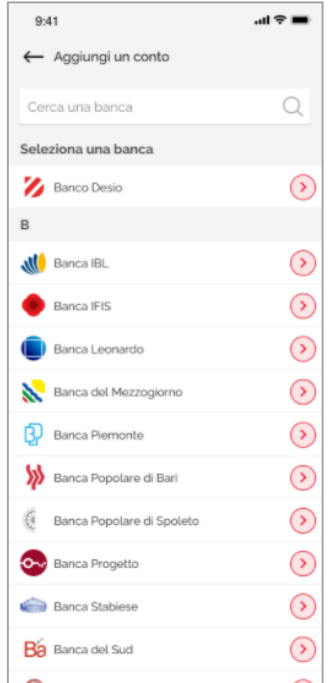

*Figura 13: Elenco istituti enrollabili*

Selezionato l'istituto, è avviata una web view dipendente esclusivamente dalla Banca e da CBI Globe, all'interno della quale sono eseguite due SCA (sono inserite due volte le credenziali e un fattore di autenticazione). A conclusione del processo tutti i conti dell'istituto sono registrati, visibili e gestibili sull'app.

È possibile gestire i conti registrati dalla sezione "Conti".

All'accesso alla sezione è mostrata l'informazione del saldo aggregato, della data di ultimo aggiornamento dati e dei movimenti eseguiti su tutti gli istituti, in ordine temporale. Ogni movimento è accessibile nel dettaglio per conoscerne le informazioni specifiche. L'icona sopra i movimenti, dedicata ai filtri, permette di vedere i movimenti ordinati per periodo (10, 30, 90 giorni) e tipologia (entrate, uscite, tutti). L'icona a forma di occhio presente in ogni card (e nella Home) permette di nascondere il saldo.

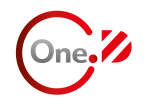

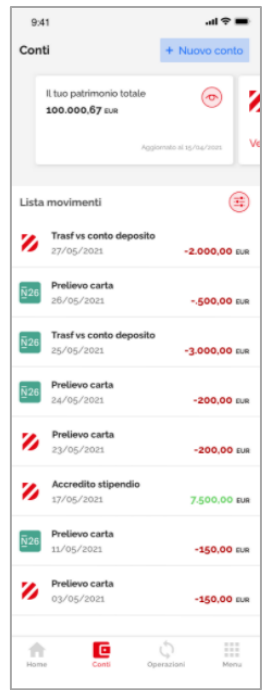

*Figura 14: Saldo aggregato in Conti*

Effettuando uno o più swipe da destra a sinistra sul carousel di card in alto, è possibile visualizzare le informazioni relative ad un conto specifico. Nello specifico, eseguendo tap su "Vedi conto" nella card, è visibile il dettaglio dove sono presenti le seguenti informazioni:

- IBAN;
- Istituto;
- Saldo contabile;
- Saldo disponibile;
- Indicazione del conto preferito (se impostato come tale);
- Indicazione della visibilità del conto (se visibile o nascosto).

I tre puntini in alto a destra consentono l'apertura di un menu dal basso, da cui poter usufruire delle seguenti funzionalità:

- **Cambia nome**: inserimento/modifica di un alias per il conto;
- **Imposta/Rimuovi preferito**: impostazione che permette di visualizzare la card del conto preferito subito dopo il saldo aggregato ed eventuali conti Desio (è riconoscibile attraverso l'icona a forma di cuore);
- **Nascondi conto**: per non calcolare il saldo del conto nascosto nella somma di quello aggregato (è riconoscibile attraverso la card di colore grigio);
- **Elimina conto**: per rimuovere il consenso sull'istituto bancario del conto selezionato (eliminato un conto non è possibile più vedere l'informazione del saldo e dei movimenti presenti sui conti dell'istituto).

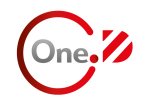

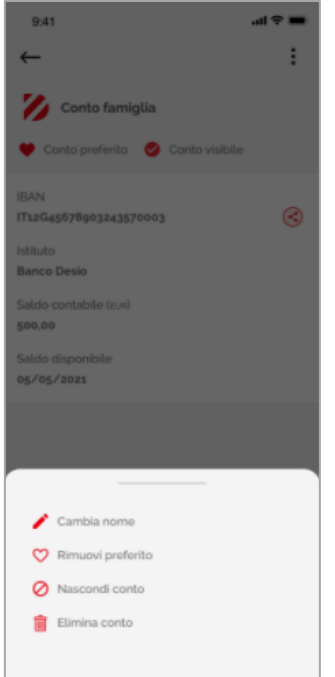

*Figura 15: Azioni dettaglio conto*

## **Servizio di Pagamento Multiconto: bonifico SEPA multiconto, lista bonifici e rubrica**

Dal menu "Operazioni" è possibile accedere alle funzionalità di Bonifico SEPA e di Lista Bonifici, mentre da "Menu" alla Rubrica.

Accedendo a **Bonifico SEPA**, il primo step prevede di scegliere il conto su cui addebitare l'importo, inserire i dati del beneficiario, ossia nome beneficiario o ragione sociale, Iban beneficiario, i dati operazione, ossia importo data del pagamento, causale e altre informazioni (facoltative), ad esempio codice BIC, città del beneficiario e Stato del beneficiario. Inoltre, si ha la possibilità di salvare il beneficiario in rubrica (cliccando sul relativo pulsante) o inserire un beneficiario prelevando l'informazione dalla rubrica (icona della rubrica contatti, in alto a destra).

Dopo aver inserito i dati richiesti e cliccato su "Avanti", si visualizza il riepilogo dei dati inseriti e confermando l'operazione, in web view è richiesta l'autenticazione sull'istituto bancario selezionato, eseguendo una Strong Customer Authentication.

Infine, è visualizzato l'esito del pagamento. In questa sezione è presente anche il pulsante "Aggiungi a scadenzario" attraverso cui creare un promemoria con i dati preavvalorati del titolo con la causale e della descrizione con l'incatenamento dei seguenti campi: [importo] + "a" + [beneficiario] (ad esempio 10 € a Maria).

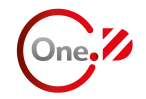

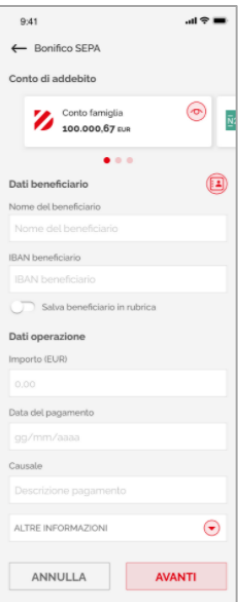

*Figura 16: Step 1 Bonifico*

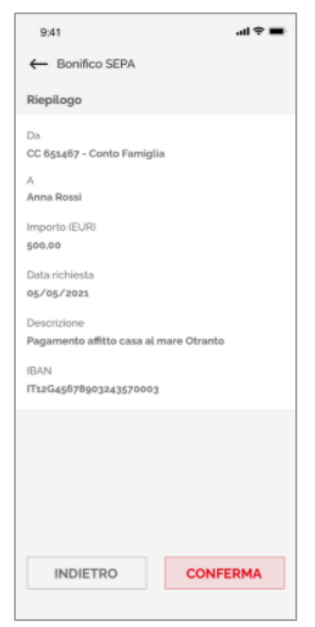

*Figura 17: Step 2 Bonifico*

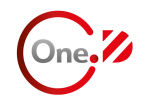

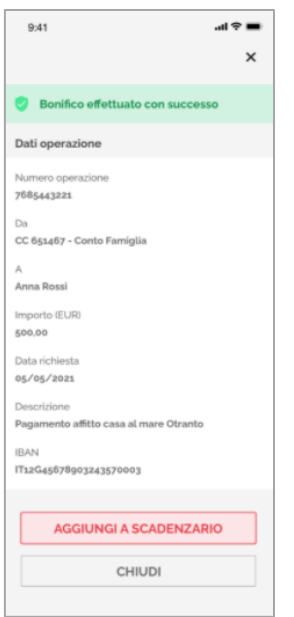

*Figura 18 - Step 3 Bonifico*

La sezione **Lista bonifici** permette visualizzare tutti i bonifici già disposti/effettuati tramite One-D. In particolare, i bonifici sono divisi in base al conto di addebito, che è possibile scegliere eseguendo swipe da destra a sinistra sul carousel dei conti. Il pulsante "Filtri" consente di selezionare il periodo di riferimento tra "Ultimi 10/30/90 giorni". Cliccando su un bonifico della lista, si aprirà la pagina "Dettaglio Bonifico", in cui vengono riportati tutte le informazioni di pagamento. Nel dettaglio è presente il pulsante "Condividi" per inviare un pdf con i dati del bonifico attraverso le applicazioni di sistema del dispositivo.

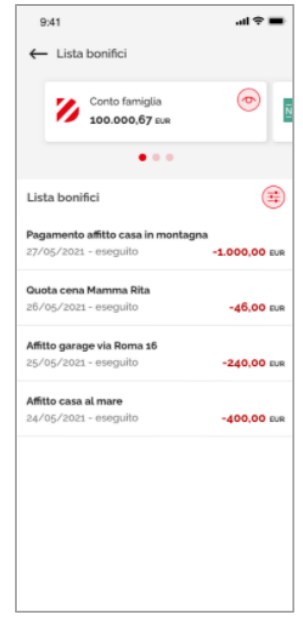

*Figura 19: Lista bonifici*

La **Rubrica** contiente la lista di tutti i contatti in ordine alfabetico (per alias se presente, altrimenti per Nome e Cognome) salvati in fase di compilazione di un bonifico o inseriti direttamente nella sezione dedicata premendo sul pulsante "Nuovo". I dati obbligatori da impostare per salvare un

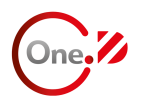

contatto sono Nome e Cognome e IBAN, mentre l'alias è un informazione facoltativa. Accedendo al dettaglio di un contatto ne è consentita la modifica o l'eliminazione.

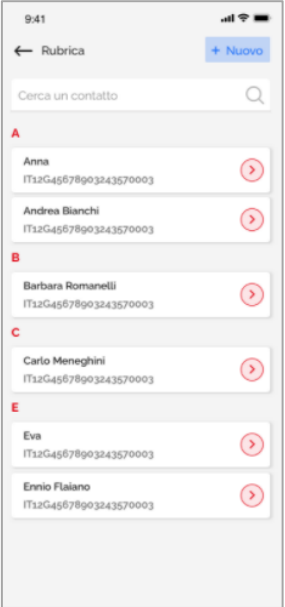

*Figura 20: Rubrica*

## **Scadenzario, limiti e regole di spesa**

In "Operazioni" è presente un sezione dedicata allo "**Scadenzario**" in cui si ha l'elenco delle scadenze passate e future (modificabili) ed è possibile crearne di nuove, tappando sul pulsante "Nuovo". Una scadenza passata o futura può essere eliminata, tappando sui tre puntini in alto nel dettaglio della scadenza. Sempre dal dettaglio è possibile aprire automaticamente la sezione di bonifico grazie al pulsante "Fai un bonifico". Sono inviate delle notifiche push al termine del promemoria. Le informazioni da inserire e riportate sono:

- Titolo;
- Descrizione;
- Data;
- Orario.

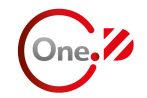

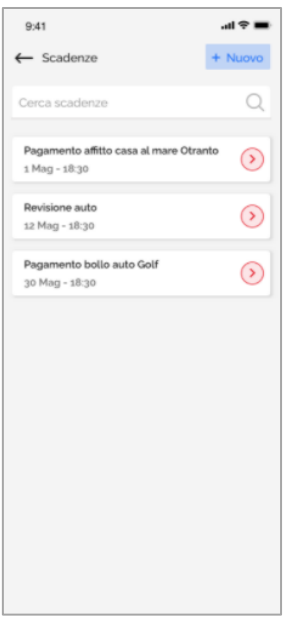

*Figura 21: Elenco scadenze*

|                   | $\times$ |
|-------------------|----------|
| Aggiungi scadenza |          |
| Titolo            |          |
| Alias             |          |
| Data              |          |
| Seleziona         |          |
| Ora               |          |
| Seleziona         |          |
| Descrizione       |          |
|                   |          |
|                   |          |
|                   |          |
|                   |          |
|                   |          |
|                   |          |
| <b>AGGIUNGI</b>   |          |
| <b>ANNULLA</b>    |          |
|                   |          |

*Figura 22: Nuova scadenza*

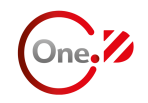

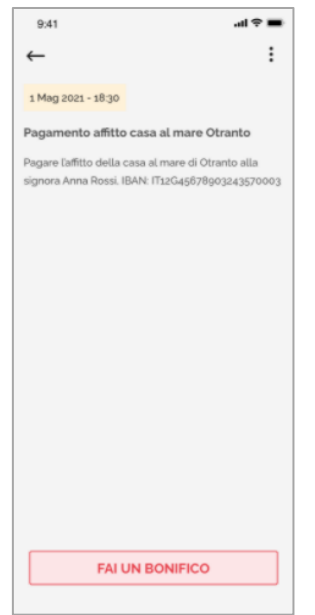

*Figura 23: Dettaglio scadenza*

Sempre nel menu "Operazioni" si ha la possibilità di impostare dei "**Limiti di Spesa**". Cliccando sulla sezione dedicata è possibile visualizzare un elenco di categorie (ad esempio "Casa e famiglia", "Ristorazione", "Salute", ecc.) e per ognuna conoscere i movimenti associati (vedi nel paragrafo successivo come categorizzare un movimento, sono selezionabili solo le uscite) e impostare dei limiti di spesa mensili (premendo sui tre puntini in alto nel dettaglio).

È possibile anche creare una categoria "custom" premendo sul pulsante "Nuovo" nell'elenco delle categorie. Questa è configurabile con titolo e icona (tra un elenco di icone selezionate), predisponendo la categoria in base alla proprie preferenze.

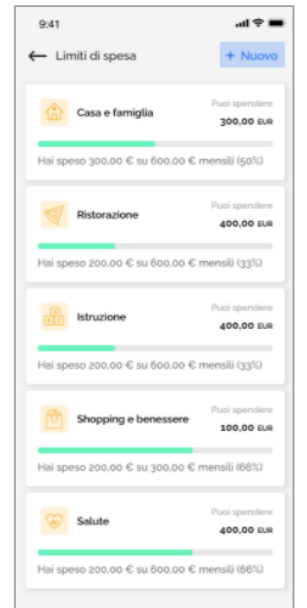

*Figura 24: Elenco limiti per categoria*

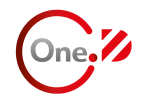

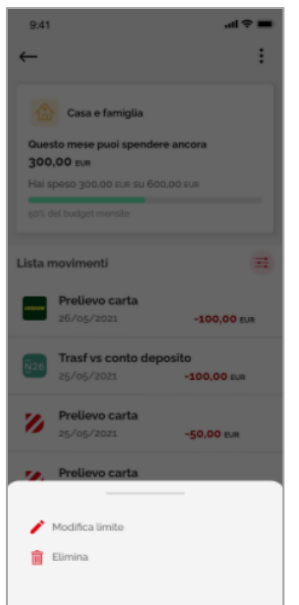

*Figura 25: Dettaglio limite per categoria*

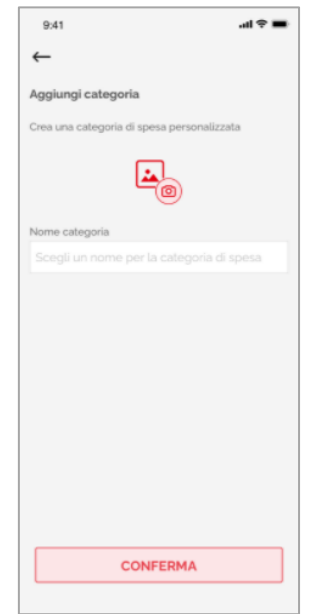

*Figura 26: Categoria custom*

Per **categorizzare un movimento** è necessario accedere al dettaglio di un movimento negativo in Conti ed eseguire tap sull'icona della categoria. È mostrato quindi un elenco di categorie selezionabili. Scelta quella opportuna, il movimento cambia la descrizione nel dettaglio e da "movimento in uscita" diventa "[nome categoria]" con l'icona relativa. Inoltre il movimento viene visualizato all'interno della categoria associata nei Limiti di spesa.

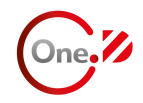

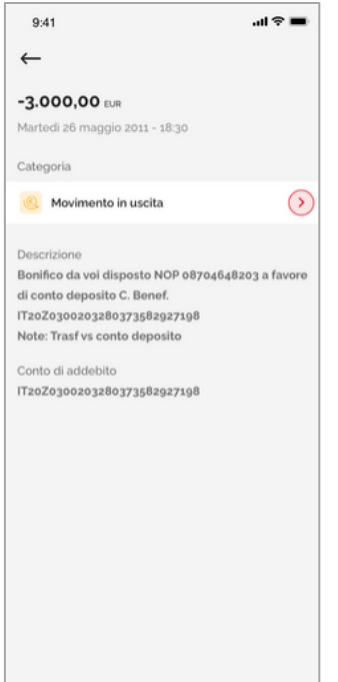

*Figura 27: Dettaglio movimento*

| 9:41                    |                    | 加全車                   |
|-------------------------|--------------------|-----------------------|
| $\leftarrow$            |                    |                       |
| Seleziona categoria     |                    |                       |
|                         |                    |                       |
| Casa e<br>famiglia      | Istruzione         | Ristorazione          |
|                         |                    |                       |
| Shopping e<br>benessere | Salute             | Viaggi                |
|                         |                    |                       |
| Tempo<br>libero         | Tasse e<br>servizi | Servizi<br>finanziari |
|                         |                    |                       |
| Animali                 | Beneficenza        | Benzina               |
|                         |                    |                       |
| Regali                  | Trasporti          | Non<br>categorizzato  |

*Figura 28: Elenco categorie per movimenti*

Sulla base di un'analisi dei tuoi movimenti in entrata ed in uscita (nell'eventualità di uscite superiori alla media mensile, mancanza prolungata di movimentazione, ecc), tramite la ricezione di notifiche push è possibile essere aggiornati su alcune "**regole comportamentali di spesa**". In particolare, è inviata una push al verificarsi dei seguenti eventi:

- Effettua una spesa (uscita) superiore alla somma definita precedentemente.
- Se non registri alcuna movimentazione su uno dei tuoi conti Desio per un numero precisato di giorni consecutivi.

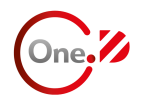

- Se registri un'entrata superiore ad un valore preimpostato.
- Se esegui una spesa superiore ad un limite preimpostato in una determinata categoria di spesa.
- Se il saldo del tuo conto scende oltre ad una soglia preimpostata.

### **Assistente vocale**

Nella Home, in alto a destra, è presente l'icona dell'assistente vocale "Daisy", che permette di effettuare le seguenti operazioni:

- Visualizzazione saldo singolo conto;
- Visualizzazione lista movimenti singolo conto;
- Compilazione pagamento;

Dopo aver selezionato l'operazione, l'assistente esegue il comando e, nel caso di pagamento, richiede le informazioni necessarie precompilando i campi direttamente dall'interpretazione delle tue richieste vocali. L'assistente permette di inserire la richiesta attraverso l'utilizzo di un comando vocale ma anche un messaggio scritto.

Per rispondere ad eventuali domande dell'assistente, puoi:

- 1. Elaborare il comando vocale opportuno.
- 2. Scegliere tra i suggerimenti.
- 3. Digitare la risposta utile.

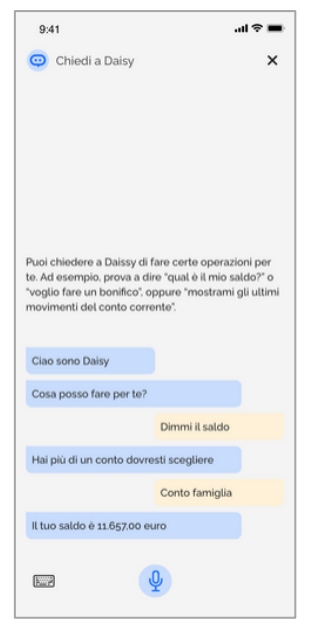

*Figura 29: Assistente vocale*

#### **Guida all'utilizzo dell'App One-D**

Versione del 15/03/2022 – Pagina 29 di 36

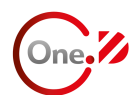

## **Conclusione accordo per attivazione dei Servizi**

Per attivare i Servizi l'utente dovrà sottoscrivere un apposito accordo di Open Banking con Banco Desio.

Un utente che non attiva i Servizi non può accedere alle funzionalità connesse agli stessi (enrollment, conti, bonifico, lista bonifici e lista movimenti).

Anche in mancanza di attivazione dei Servizi l'utente può accedere ad altre funzionalità quali:

- Creazione promemoria di spesa
- Inserimento limiti di spesa per categoria
- Impostazioni generiche di One-D (come la scelta della valuta preferita, o la modifica del pin di accesso).

All'accesso nell'app l'utente - che non ha ancora concluso un accordo disciplinante i Servizi visualizza l'informazione riguardo la presenza di un documento da firmare. Aprendo la Stanza documentale e tappando sull'apposita card, è visualizzato un form di inserimento dati che prevede i seguenti campi:

- Dati di residenza
- Cellulare (con +39 per identificare i soli numeri italiani)
- Flag copia cartacea (nel caso in cui l'utente volesse ricevere la copia cartacea*, indicata come scelta non ecosostenibile*)

Se il flag copia cartacea è abilitato, sono richiesti anche i dati legati all'indirizzo di spedizione.

Se la nazione di residenza/spedizione è estera sono presenti un numero inferiore di campi.

Se l'utente ha già un rapporto aperto presso Banco Desio è richiesta la **scelta legata alla distribuzione delle comunicazioni** future relative ai Servizi tra le seguenti opzioni:

- così come da contratto precedente
- Tramite One-D
- copia cartacea (nel caso in cui l'utente volesse ricevere la copia cartacea*, indicata come scelta non ecosostenibile***)**.

Anche in questo caso se il flag copia cartacea è abilitato, sono richiesti anche i dati legati all'indirizzo di spedizione e se la nazione di spedizione è estera sono presenti un numero inferiore di campi.

**Dopo la compilazione del form, l'utente non può più modificare i dati** ed è direttamente indirizzato sul servizio di firma. Il processo è il medesimo dei documenti soggetti a firma all'interno della Stanza Documentale.

## **Stanza documentale da App**

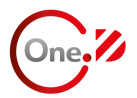

Per attivare il servizio di stanza documentale il Cliente dovrà sottoscrivere un apposito accordo con Banco Desio.

La stanza documentale risponde a due esigenze:

- Sessione di firma per clienti del Banco Desio;
- Spazio di scambio documentale tra l'operatore della Banca ed il cliente.

La stanza documentale mostra le richieste attive (di firma e di scambio) e lo storico delle sessioni di firma concluse. Lo storico permette all'utente di visualizzare i documenti archiviati da almeno un giorno. L'evidenza di eventuali richieste attive (di firma e di scambio) è data anche dalla card predisposta nella Home.

All'interno della stanza esistono quindi tre sottosezioni:

- Richieste di firma (da firmare o appena firmate dall'utente ma in attesa di completamento);
- Sessioni di scambio documentale attive (se presenti);
- Richieste di firma archiviate.

Le prime richieste avviano il processo su Aliaslab di firma (ad eccezione di quelle già firmate che al tap mostrano una notifica di attesa di archiviazione).

Le seconde aprono una sezione dove è possibile allegare (con foto o upload) i documenti richiesti, impostando un titolo specifico per ognuno di essi, e scaricare quelli condivisi dall'operatore. Le terze se tappate aprono un dettaglio dove visualizzare i documenti archiviati.

All'accesso, in presenza di sessioni di firma attive, è mostrato un popup informativo che al tap su "Conferma" avvia direttamente il processo su Aliaslab. Laddove richiesto, prima di quest'ultimo è mostrata una sezione dove visualizzare documenti precontrattuali e confermarne la presa visione.

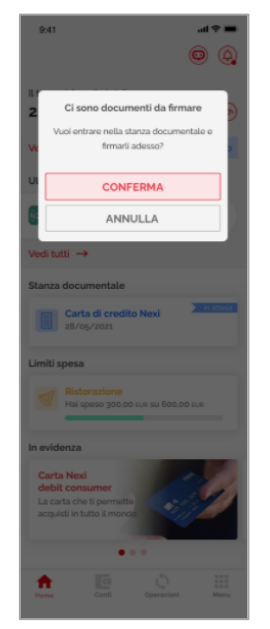

*Figura 30: Avvio processo di firma*

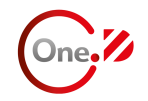

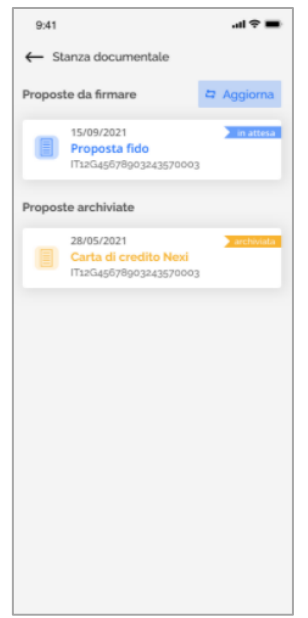

*Figura 31: Stanza documentale con richiesta di firma*

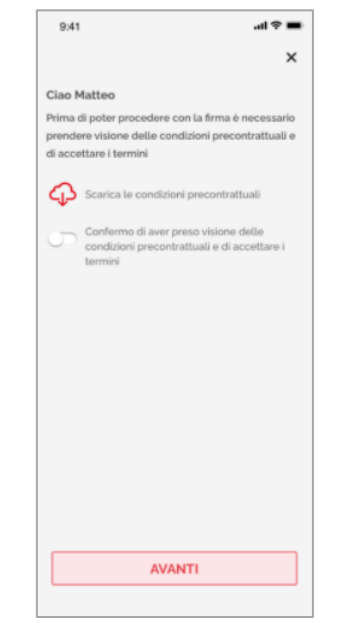

*Figura 32: Visualizzazione documenti ante firma*

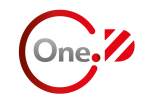

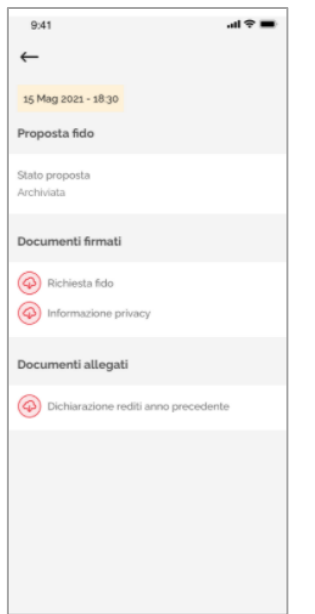

*Figura 33: Dettaglio richiesta archiviata*

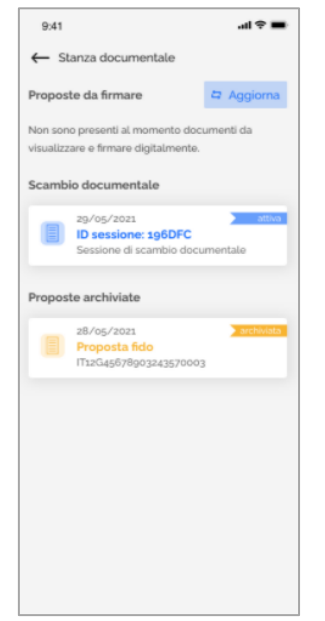

*Figura 34: Sessione di scambio attiva*

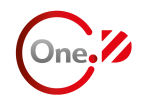

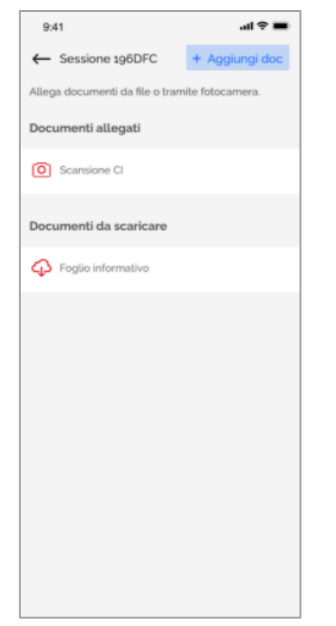

*Figura 35: Upload e download documenti*

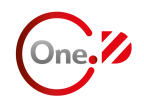

# **3. Portale WEB**

#### **Stanza documentale da portale web**

È possibile accedere alla Stanza documentale anche attraverso un portale web dedicato, strutturato nella medesima maniera dell'app.

L'accesso al portale avviene tramite l'inserimento delle credenziali di HB (DMobile) e la conferma tramite terzo fattore. L'home page presenta:

- Richieste di firma (da firmare o appena firmate dall'utente ma in attesa di completamento);
- Sessioni di scambio documentale attive;
- Richieste di firma archiviate.

Il funzionamento delle tre sottosezioni è il medesimo dell'app. L'unica differenza è che il caricamento dei documenti prevede il solo upload da file (non tramite foto).

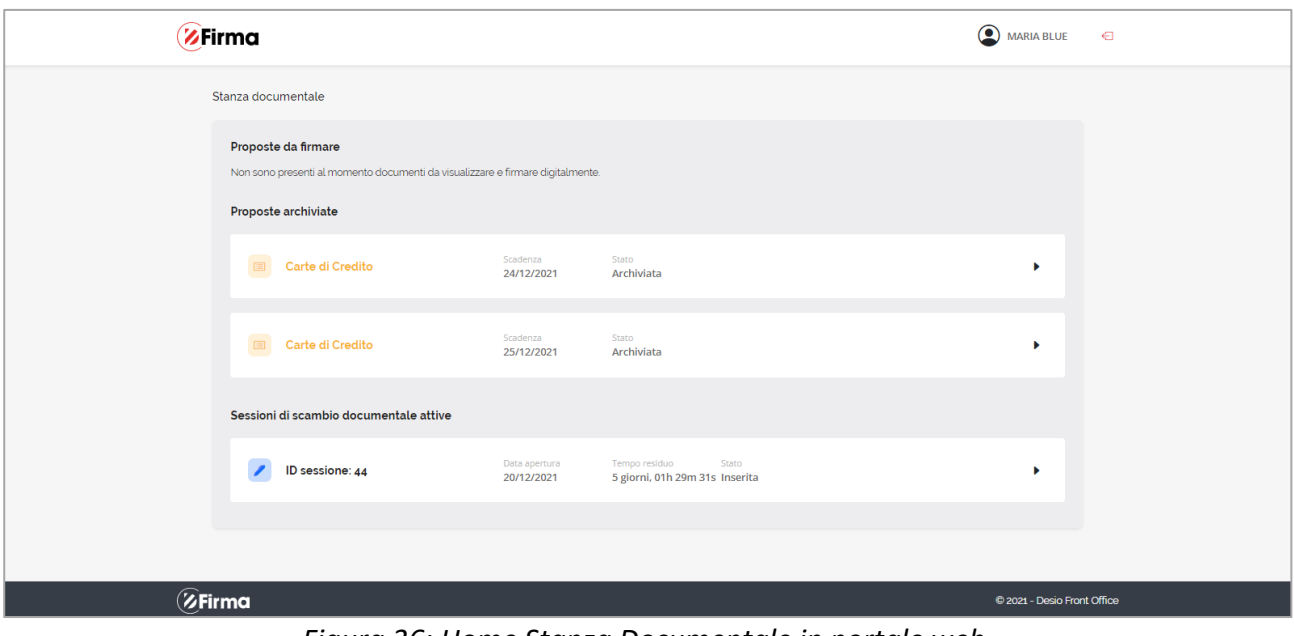

*Figura 36: Home Stanza Documentale in portale web*

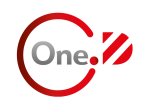

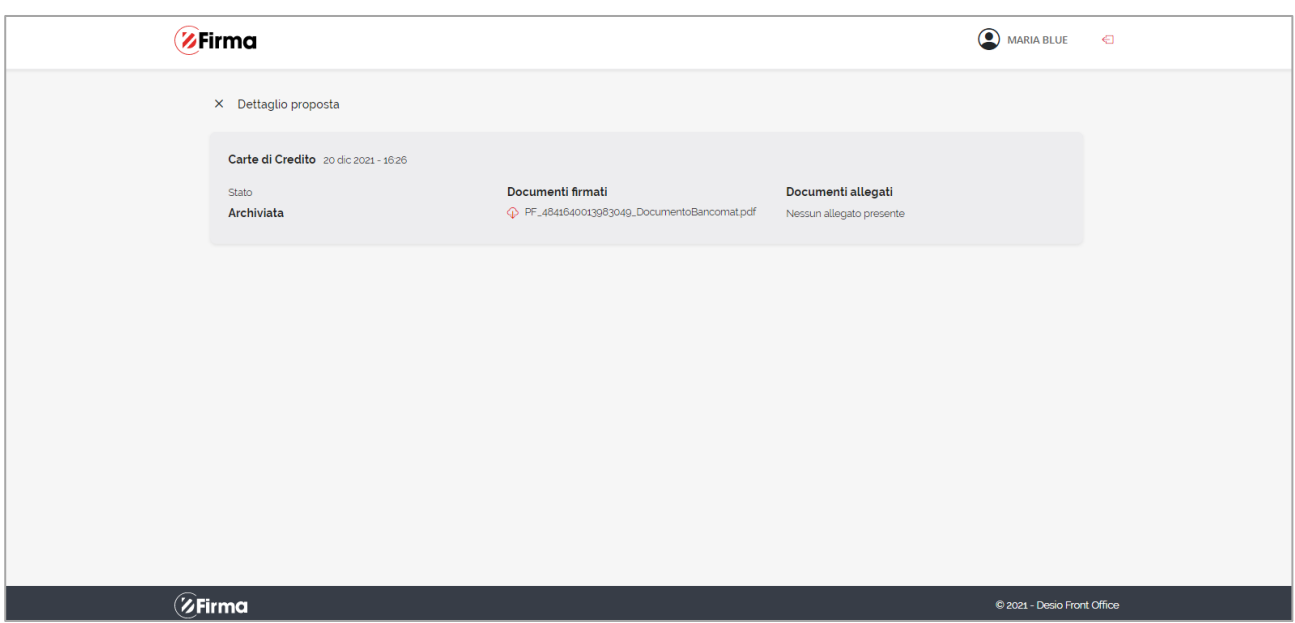

*Figura 37: Dettaglio richiesta di firma archiviata su portale web*